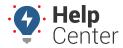

Link: https://help.responsiblefleet.com/docs/about-the-map-page/available-map-cards/using-the-vehicle-card/vehicle-card-status-bar/ Last Updated: January 6th, 2023

From the Status Bar, you can view a general overview of details pertaining to the selected vehicle, maintenance/service log information, nearby assets and landmarks, and Admin details.

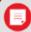

**Note.** This article may contain references to the Driver feature available through the Driver Management add-on. If you would like additional information, please contact your Account Manager.

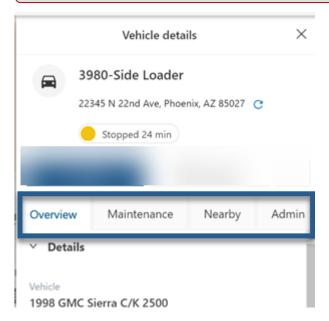

### **Overview Tab**

The Overview tab of the Vehicle Card Status Bar gives you at-a-glance information about the selected vehicle including:

- Status
- Driver (if assigned)
- Device Serial Number
- Landmark (if applicable)
- Odometer
- Runtime
- Voltage (if reported by a supported device)
- Engine Temperature (if applicable)
- Sensor Temperature (if applicable)
- Coolant Temp (if applicable)

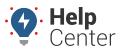

Link: https://help.responsiblefleet.com/docs/about-the-map-page/available-map-cards/using-the-vehicle-card/vehicle-card-status-bar/ Last Updated: January 6th, 2023

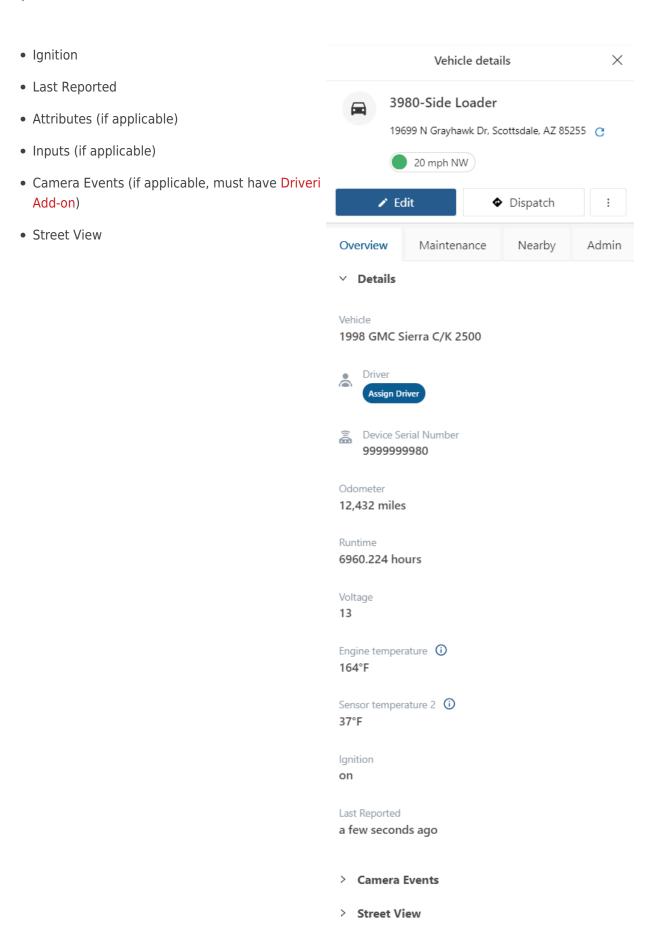

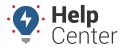

Link: https://help.responsiblefleet.com/docs/about-the-map-page/available-map-cards/using-the-vehicle-card/vehicle-card-status-bar/ Last Updated: January 6th, 2023

### Assigning, Changing, or Removing a Driver

You can assign, change, or remove an assigned driver to a vehicle from the Overview section of the Vehicle Card.

### How to assign a driver:

1. From the Details section of the Vehicle Card, click Assign Driver.

The Assign Driver pop-up window appears.

2. Use the Searchable Select field by typing a driver's name in the field or use drop-down field to scroll down and click on a driver.

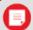

**Note.** You cannot create a driver within this Searchable Select field. Drivers must be created prior to using the field to appear in the available list of drivers. See Adding a Driver for step-by-step instructions.

#### 3. Click Assign.

The driver is assigned to the vehicle.

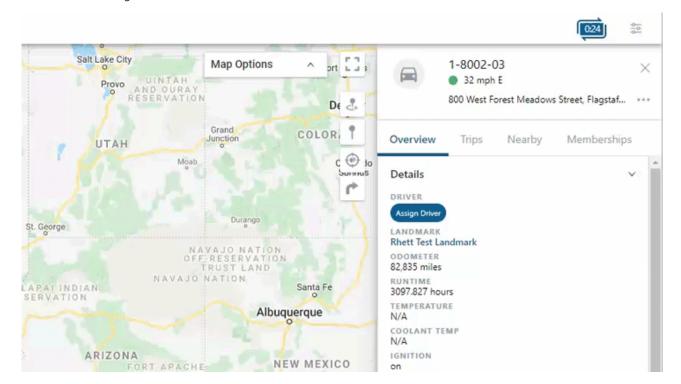

#### How to change a driver:

1. From the Overview section of the Vehicle Card, click **Change** next to the current assigned driver's name.

The Assign Driver pop-up window appears.

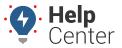

Link: https://help.responsiblefleet.com/docs/about-the-map-page/available-map-cards/using-the-vehicle-card/vehicle-card-status-bar/ Last Updated: January 6th, 2023

2. Use the Searchable Select field by typing a driver's name in the field or use drop-down field to scroll down and click on a driver.

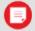

**Note.** You cannot create a driver within this Searchable Select field. Drivers must be created prior to using the field to appear in the available list of drivers. See Adding a Driver for step-by-step instructions.

3. Click Assign.

A pop-up asks you: "Are you sure you want to re-assign this vehicle's driver?"

4. Click **Yes, Assign** to proceed with the assignment change.

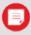

**Note.** You may cancel the assignment change by clicking **No, Cancel**.

The driver assigned to the vehicle is changed.

### How to remove an assigned driver:

1. From the Overview section of the Vehicle Card, click the Delete/Remove button (**X**) next to the current assigned driver's name.

The assigned driver is removed from the vehicle.

### **Using the Street View**

You can use Street View to view the vehicle's location on the map for street-level imagery.

#### How to use the Street View:

1. From the Street View section of the Vehicle Card, click on the Expand button ( ^).

The Street View section expands to show the street view of the vehicle's location.

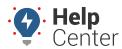

Link: https://help.responsiblefleet.com/docs/about-the-map-page/available-map-cards/using-the-vehicle-card/vehicle-card-status-bar/ Last Updated: January 6th, 2023

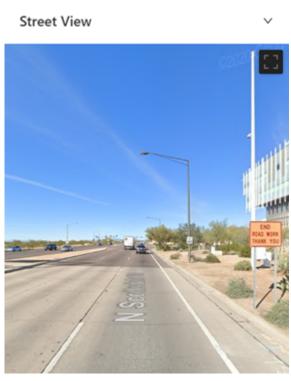

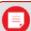

**Note.** If Street View is unavailable for the location, a message is displayed stating: "Currently unavailable for this location".

- 2. To interact with the Street View, click on the screen to move the view up/down the street. To move the view, click and drag on the Street View screen. To zoom in or out, use the trackpad or trackball on your mouse.
- 3. To expand the Street View to Full Screen, click the **Toggle fullscreen view** button ( ). To exit Full Screen view, press the **Esc** button on your keyboard or click the **Exit full screen view** ( ).
- 4. To collapse the view, click the Collapse button.

### **Maintenance Tab**

The Maintenance tab allows you to track vehicle maintenance through scheduled maintenance reminders and service logs. You can monitor and manage vehicle maintenance using Maintenance Reminders and Service Logs directly from this tab.

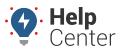

Link: https://help.responsiblefleet.com/docs/about-the-map-page/available-map-cards/using-the-vehicle-card/vehicle-card-status-bar/ Last Updated: January 6th, 2023

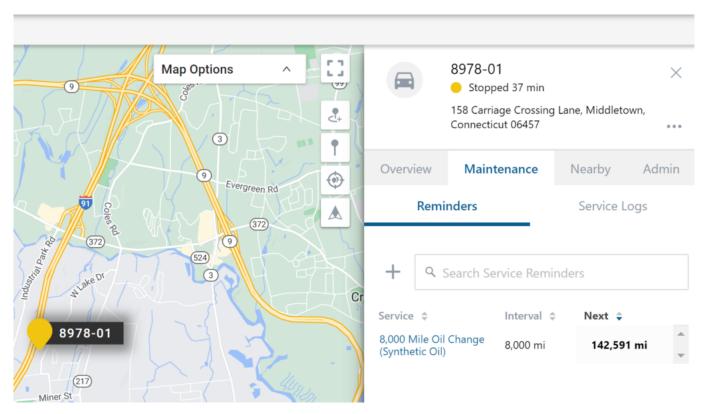

To manage maintainence reminders and service logs, please see Vehicle Card - Vehicle Maintenance.

### **Nearby Tab**

Nearby lists offer sorted lists of nearby assets and landmarks closest to the selected vehicle displaying by closest to farthest in miles. You may click on any of the listed assets/landmarks to view the corresponding Vehicle/Landmark Card.

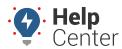

Link: https://help.responsiblefleet.com/docs/about-the-map-page/available-map-cards/using-the-vehicle-card/vehicle-card-status-bar/ Last Updated: January 6th, 2023

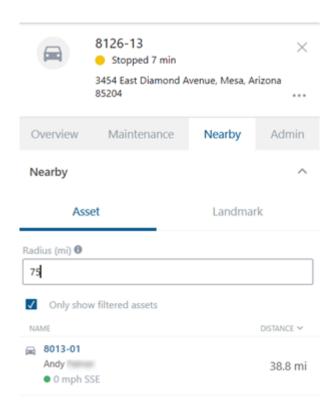

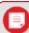

**Note.** This list can be especially useful if you are looking to dispatch one asset to another and would like to dispatch the closest appropriate asset possible. To do so, use the Send Dispatch function on the Vehicle Card and enter in the asset's Vehicle ID for "Location to Send" and the closest appropriate asset's Vehicle ID for "Send this location to the following recipient(s)" or vice versa, depending on your need. See the instructions under **Sending a Dispatch** for additional information.

### **Admin Tab**

From the Admin tab, you can view/edit vehicle details such as label, mileage, engine hours, vehicle group membership, and more.

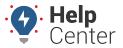

Link: https://help.responsiblefleet.com/docs/about-the-map-page/available-map-cards/using-the-vehicle-card/vehicle-card-status-bar/ Last Updated: January 6th, 2023

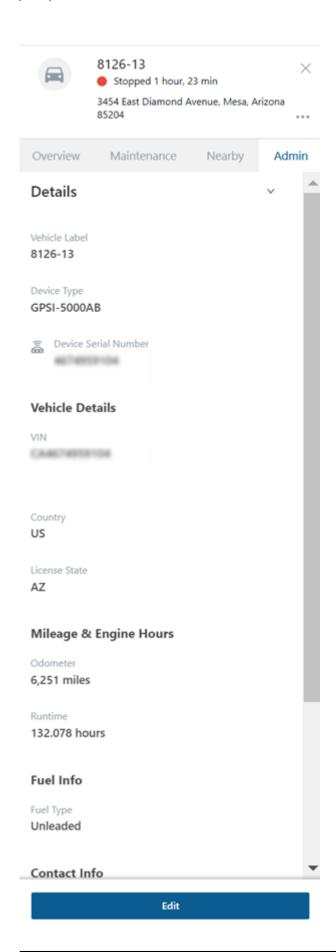

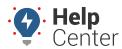

Link: https://help.responsiblefleet.com/docs/about-the-map-page/available-map-cards/using-the-vehicle-card/vehicle-card-status-bar/ Last Updated: January 6th, 2023

#### How to edit vehicle details:

1. From the Admin tab, click Edit.

The Vehicle Details page appears.

- 2. Under the Details section, complete the following fields:
  - Vehicle Label
  - Device Serial Number
- 3. Under the Vehicle Details section, complete the following fields:
  - VIN
  - Year (Optional)
  - Make (Optional)
  - Model (Optional)
  - Color (Optional)
- 4. Use the drop-down to select a country.
- 5. Use the drop-down to select a license state.
- 6. Enter in the vehicle's license plate.
- 7. Under the Mileage & Engine Hours section, enter in odometer (required) and runtime (optional).
- 8. Under Fuel Info section, use the drop-down to select fuel type and enter in fuel capacity, engine size (L).

  The Idle GPH will populate automatically once the Fuel Capacity and Engine Size (L) fields are completed.
- 9. Under the Contact Info section, enter in phone, email and select an alert preference (Email or SMS).
- 10. Under the Vehicle Groups section, use the drop-down to select a vehicle group (if applicable).
- 11. Click Save.